۲î

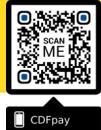

Adding Icon to Apple iPhone

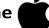

- ⇒ Browse to https://smmooroopna.cdfpay.org.au in Safari.
- $\Rightarrow$  Or scan QR Code using your phone camera to browse to URL.
- $\Rightarrow$  In Safari 💋 tap the **BOOKMARK ICON**.
- $\Rightarrow$  Choose the ADD TO HOMESCREEN icon.
- $\Rightarrow$  You can then place the icon on your desired screen.

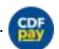

 $\Rightarrow$ 

Adding Icon to Android Phone

- ⇒ Browse to https://smmooroopna.cdfpay.org.au in Chrome.
- $\Rightarrow$  Or scan QR Code using your phone camera to browse to URL.
  - In Chrome 🚫 tap the Menu option 🚦
- $\Rightarrow$  Choose the **ADD TO HOMESCREEN** icon.
- $\Rightarrow$  You can then place the icon on your desired screen.

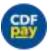

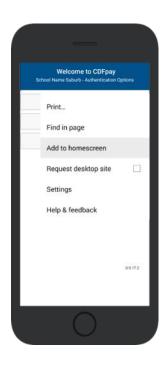

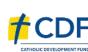

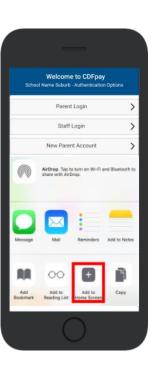

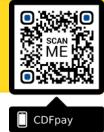

#### **Create your CDFpay Account**

- ⇒ Browse to https://smmooroopna.cdfpay.org.au
- ⇒ Select New Parent Account.
- ⇒ Enter your full **Full Name, Email, Password** choose **Next**
- $\Rightarrow$  Check your Email inbox for a **Email Verification** link.
- $\Rightarrow$  Login with your new CDFpay account.

#### Verify your Account & Add Children

- $\Rightarrow$  To add a child to your account, type **First and Last Name**.
- $\Rightarrow$  Select **Class/Room** for your child.
- $\Rightarrow$  Choose **Add Another Student** if required.
- $\Rightarrow$  You are now ready to place orders using **CDFpay**.

| _                                           |                           |                | —                |                                      | _                                                                                          |
|---------------------------------------------|---------------------------|----------------|------------------|--------------------------------------|--------------------------------------------------------------------------------------------|
| Welcome to CDFpay                           | Cancel New Parent Details |                |                  | Cancel                               | Email Verification Success!                                                                |
| School Name Suburb - Authentication Options |                           | Full Name      | Parent Name      | Thank you<br>continue b<br>password. | for verifying your email address. You may now<br>y logging in using your email address and |
| Parent Login                                | >                         | Email          | Parent@email.com | pesarrord.                           | Log In                                                                                     |
| Staff Login                                 | >                         | Password       |                  |                                      | eog m                                                                                      |
| New Parent Account                          | >                         | Password Again |                  |                                      |                                                                                            |
|                                             |                           |                |                  |                                      |                                                                                            |
| 0                                           |                           |                | 0                |                                      | 0                                                                                          |

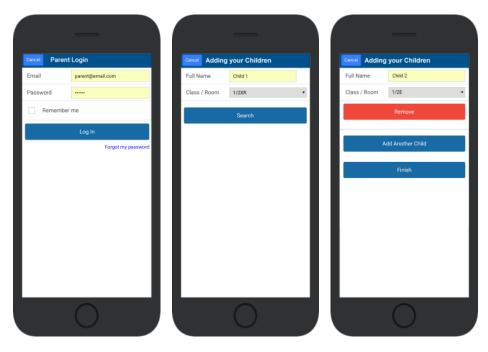

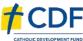

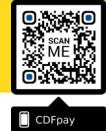

#### **Choose Shop and Order Date**

- $\Rightarrow$  Select the **Child** you wish to place the order for.
- $\Rightarrow$  Swiping left to right allows you to navigate between steps.
- $\Rightarrow$  Choose the **SHOP** you would like to order from.
- $\Rightarrow$  Choose the desired date you wish to place the order for.

### Placing an Order & Checkout

- $\Rightarrow$  Choose a category to order from.
- $\Rightarrow$  Then select the item/s you wish to order by pressing +
- $\Rightarrow$  Your shopping cart will update with each item.
- $\Rightarrow$  Choosing the Shopping Cart allows you to complete purchase.
- $\Rightarrow$  Select **Summary & Checkout** to make payment.

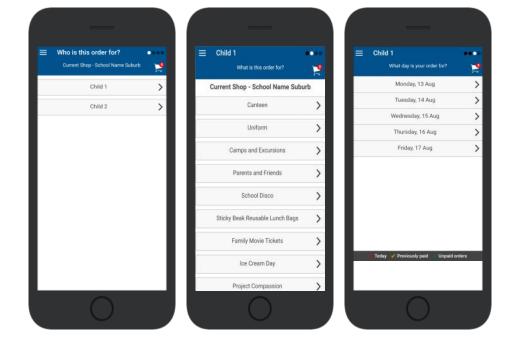

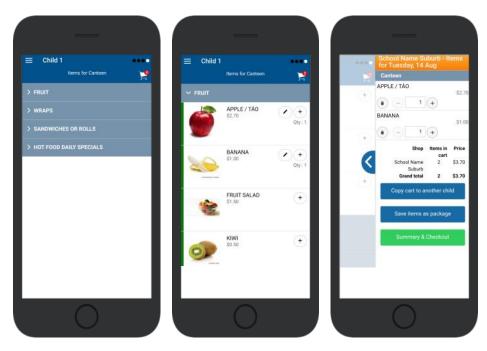

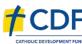

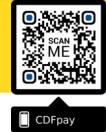

#### **Copy Order to Another Child**

- $\Rightarrow$  Choose **Copy Cart to Another Child** to duplicate the order.
- $\Rightarrow$  Complete the options to duplicate the order and select **OK.**
- $\Rightarrow$  A summary screen is now displayed with selected orders.
- $\Rightarrow$  Here you can either **Cancel** the order or complete **Payment**.

## **Complete Payment (Single Payment Option)**

- $\Rightarrow$  Choose payment method. MasterCard/Visa/Bank Transfer.
- $\Rightarrow$  Enter your payment details and select **PAY**.
- $\Rightarrow$  A receipt will be generated confirming purchase.
- $\Rightarrow$  An email will also be sent to your specified email address.

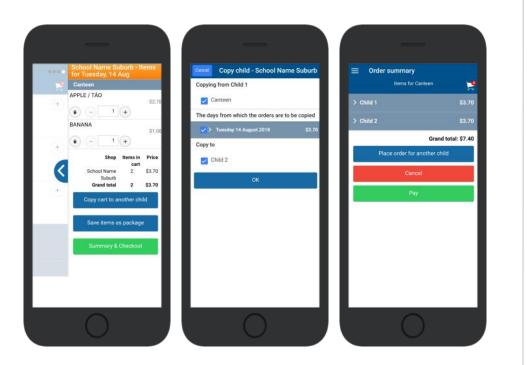

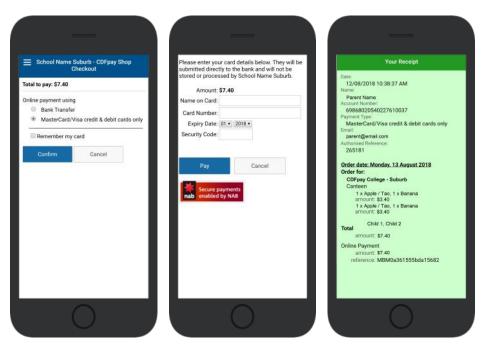

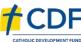

# NEW PARENT GUIDE: St Mary's Mooroopna

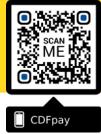

# Adding / Removing Children to your CDFpay Account

- $\Rightarrow$  Tap the Menu Icon on your device.
- $\Rightarrow$  Choose Edit Child Account.
- $\Rightarrow$  You can change/remove your current child on this screen.
- $\Rightarrow$  Or choose Add Another Child.
- $\Rightarrow$  Choose **Finish** once all children are added.

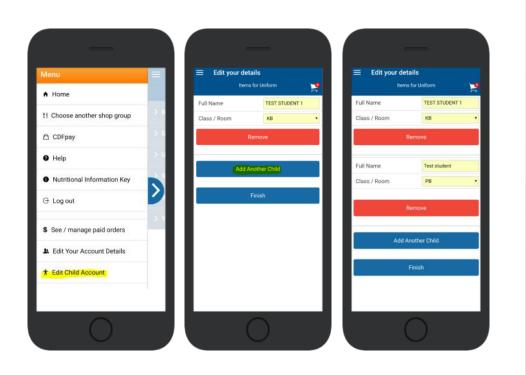

#### **Need More Help?**

⇒ Please email <u>support@cdfpay.org.au</u> if you need assistance.

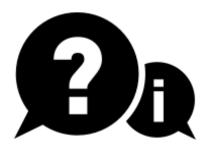

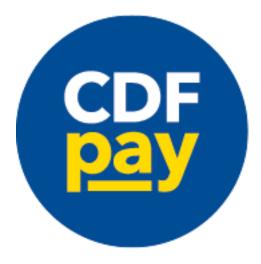

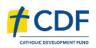